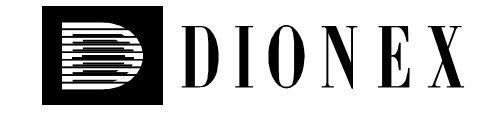

# **Column Thermostat for HPLC and GPC STH 585**

**Operating Instructions**

Version: 2.50

Date: 4/11/2000

**© 2000 Dionex Softron GmbH**

Doc.: STH585\_OI\_E\_V250.doc

# **Table of Contents**

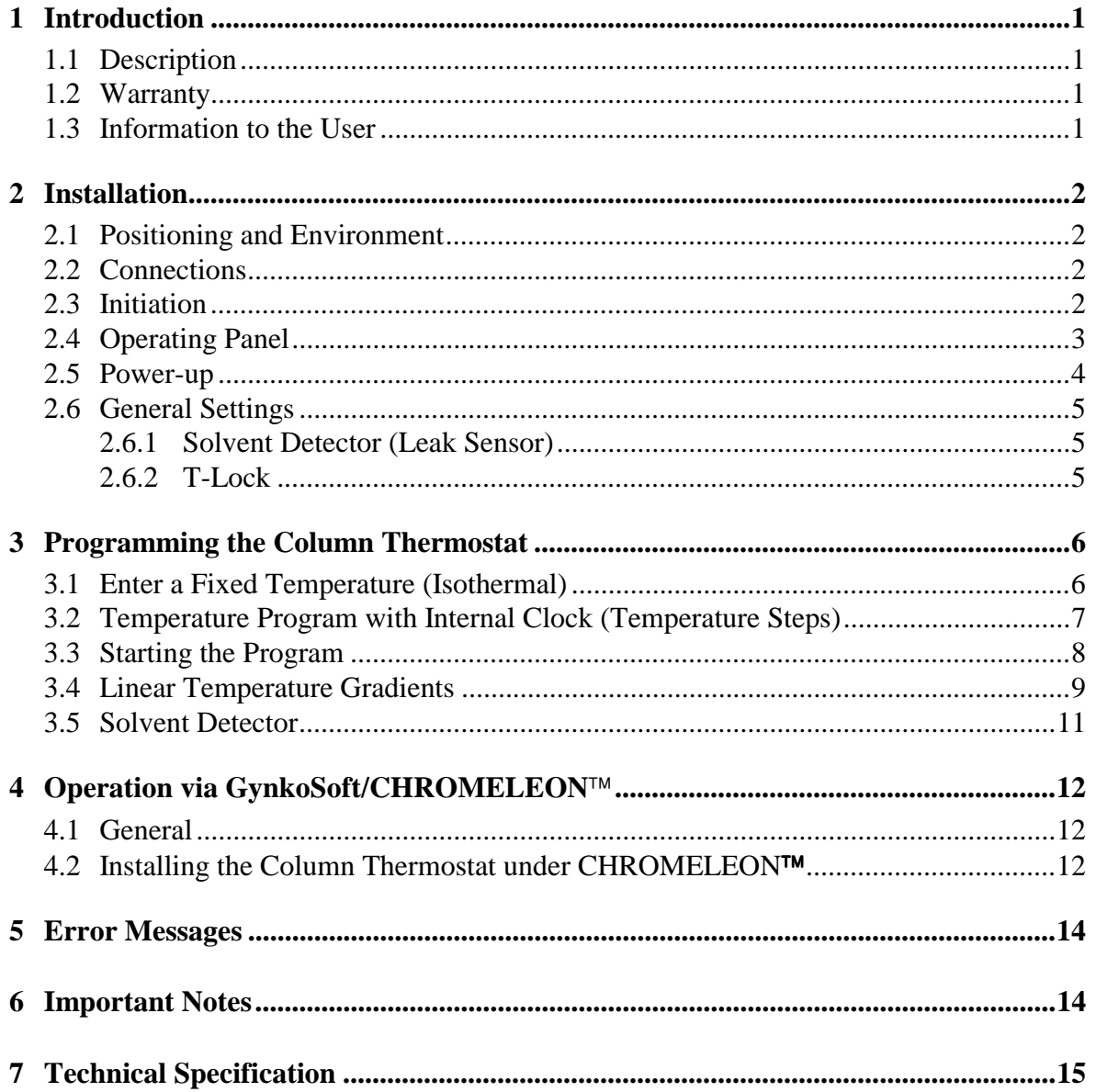

# <span id="page-2-0"></span>**1 Introduction**

# **1.1 Description**

The HPLC column thermostat is designed especially for the use in chemical and biological routine and research laboratories. Using thermoelectric elements (Peltier), the thermostat is able both, to heat and to cool. Thus, the temperature can be modified quickly and, in addition, the system is independent of the environmental temperature. Temperature control is either via the integrated processor-controlled controller or externally via PC. The program, especially created for HPLC, allows optimization of the analysis.

# **1.2 Warranty**

The standard warranty coverage for the unit is in accordance with the corresponding terms of sale. Warranty is given for one year starting with the invoice date and covers material and labor, ex works. Please note that wear parts cannot be covered by the warranty.

The warranty coverage shall become invalid in any case identified as resulting from inappropriate use or service, operating error, or the implementation of non-specified spare parts. Similarly, the warranty coverage shall be invalidated in the event of inappropriate shipment, packaging or failure to remove aggressive or damaging solvent residues before shipment.

# **1.3 Information to the User**

This equipment has been tested and found to comply with the limits for the Class A digital device, pursuant to part 15 of the FCC Rules. These limits are designed to provide reasonable protection against harmful interference when the equipment is operated in a commercial environment. This equipment generates, uses, and can radiate radio frequency energy and, if not installed and used in accordance with the instruction manual, may cause harmful interference to radio communications. Operation of this equipment in a residential area is likely to cause harmful interference in which case the user will be required to correct the interference at his own expense.

# <span id="page-3-0"></span>**2 Installation**

#### **2.1 Positioning and Environment**

The location of the column thermostat must be stable, even and free of vibrations. The room temperature should be between +17° and 28°C and the relative air humidity between 35% and 85% (not condensing). Do not expose the unit to intense heat, e.g. direct sunlight, or any corrosive, alkaline, or water vapors and ensure sufficient aeration.

## **2.2 Connections**

At the instrument's location, a socket with protective contact (90-230V, 50-60 H) and a 10A fuse protection must be available and installed according to the regulations. The socket should be next to the unit and clearly visible. Do not connect the instrument to a multiple socket which is used to connect other devices to the mains as well. In addition, only use the supplied mains cable.

## **2.3 Initiation**

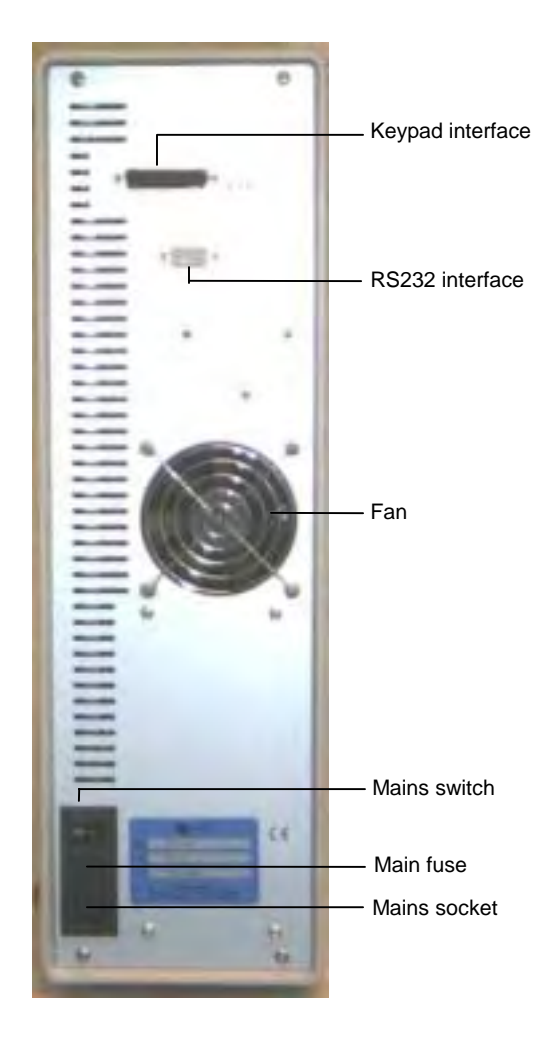

Connect the unit to the mains and the operating panel to the keypad interface on the rear.

Switch on the unit via the mains switch on the rear. The unit performs as self-test and indicates its readiness by displaying "**choosefunction**".

Open the thermostat door and insert the column(s) into the provided brackets. Clear the desired inlet and outlet openings by removing the respective covers or by pushing through them.

Now, you can set the temperature. The column thermostat is ready for operation.

**Fig. 1: Rear panel**

# <span id="page-4-0"></span>**2.4 Operating Panel**

The operating panel is a 4x4 matrix keypad with a two-line display with background lighting.

At the bottom of the operating panel there is small opening. Use a small screwdriver to readjust the display intensity, if necessary.

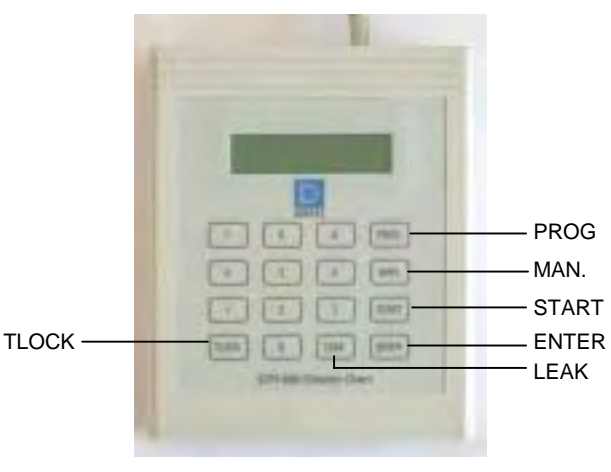

**Fig. 2: Operating Panel**

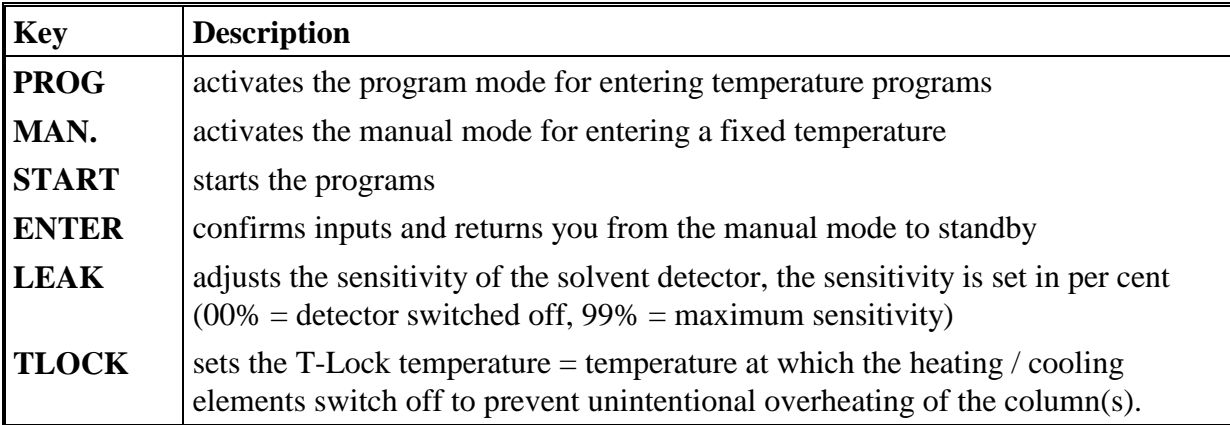

The displayed messages and the specific functions of the individual keys during the programming of the column thermostat are described in more detail in the following chapters. All inputs which are requested via the keypad are given "**bold**".

## <span id="page-5-0"></span>**2.5 Power-up**

When the unit is switched on, the display temporarily shows the following message:

```
*JETSTREAM Plus S*
*Ser#90634*
```
The 5-digit number indicates the unit's serial number.

**Actualsettings Leak-V:90%**

**Actualsettings T-Lock:70°**

**Selfchecking**

**choosefunction**

**\*\*\*\*\***

automatically in operation reaching its full operatability after about 2 minutes. Set the sensitivity by pressing "LEAK" on the keypad ( $\rightarrow$  page 5). Please keep in mind that the sensitivity slightly changes

Next, the actual sensitivity of the integrated solvent detector (leak sensor) is given. After power-up, the detector is

with the temperature so that re-adjusting may be necessary. If you hear the warning beep, the power supply to the heating/cooling elements is automatically interrupted. Having eliminated the leak, press "**ENTER**" and the unit will operate as usual.

Then, the actual T-LOCK temperature is given. At the displayed temperature, the unit will automatically interrupt the power supply to the heating/cooling elements and a warning beep will be heard. This is to prevent unintentional overheating of your column(s) ( $\rightarrow$  page 5).

Now, the system performs a self-test. Do not press any keys while the test is running!

indicates that the test was performed successfully.

**\*\*ERROR\*\* keyboard**

indicates that the test failed. If a button was pressed while the test was running, switch the unit off and on.

**\*\*ERROR\*\* tempsensor** If this message is displayed, return the unit to the Dionex service.

# <span id="page-6-0"></span>**2.6 General Settings**

## **2.6.1 Solvent Detector (Leak Sensor)**

To set the sensitivity of the solvent detector proceed as follows:

#### Key/Input Display

Key "**LEAK**" **\*Leaksensor\***

Enter the desired solvent detector sensitivity in the range of 00% - 99% wherein:  $00\%$  = detector switched off  $99\% =$  maximum sensitivity

## **2.6.2 T-Lock**

To set the desired T-LOCK temperature proceed as follows:

## Key/Input Display

Enter the desired T-LOCK temperature in the range of 05° - 85°C. With temperatures below 5°C and over 85°C the T-LOCK function is deactivated.

"**T-LOCK**" **\*T-LOCKinput\* temp.:80**

Enter "**3**" "**0**" **\*T-LOCKinput\* temp.:30**

"**ENTER**" **choosefunction**

Enter "**3**" "**0**" **\*Leaksensor\* Leak.:30%**

"**ENTER**" **choosefunction**

**Leak.:90%**

# <span id="page-7-0"></span>**3 Programming the Column Thermostat**

#### **3.1 Enter a Fixed Temperature (Isothermal)**

#### Key/Input Display

"**ENTER**" **choosefunction**

"**MAN**."  $\|$  \*Manualmode\* **set00°**

Enter the desired temperature, e.g. 39°C

"**ENTER**" (the unit exits the manual mode and returns to standby).

Enter "**3**" "**9**" **\*T-LOCKinput\* temp.:39**

> **ManualHEAT set39°act:25°**

 $\text{art}:x \times y = 0$ indicates the current temperature

Instead of entering the temperature via the number keys you can also use the "**TLOCK**" and "**LEAK**" keys. Pressing "**TLOCK**" once decreases the set value by one degree. Keep "**TLOCK**" pressed to decrease the set value by one degree per second. Pressing "**LEAK**" once increases the set value by one degree. Keep "**LEAK**" pressed to increase the set value by one degree per second.

In addition, the current status is indicated in the display:

**HEAT** COOL. IDLE (stabilized)

## <span id="page-8-0"></span>**3.2 Temperature Program with Internal Clock (Temperature Steps)**

The following example describes how to create temperature programs. In program no. 0 the thermostat shall keep a temperature of 22°C for 10 minutes and then increase the temperature to 30°C with program no. 1.

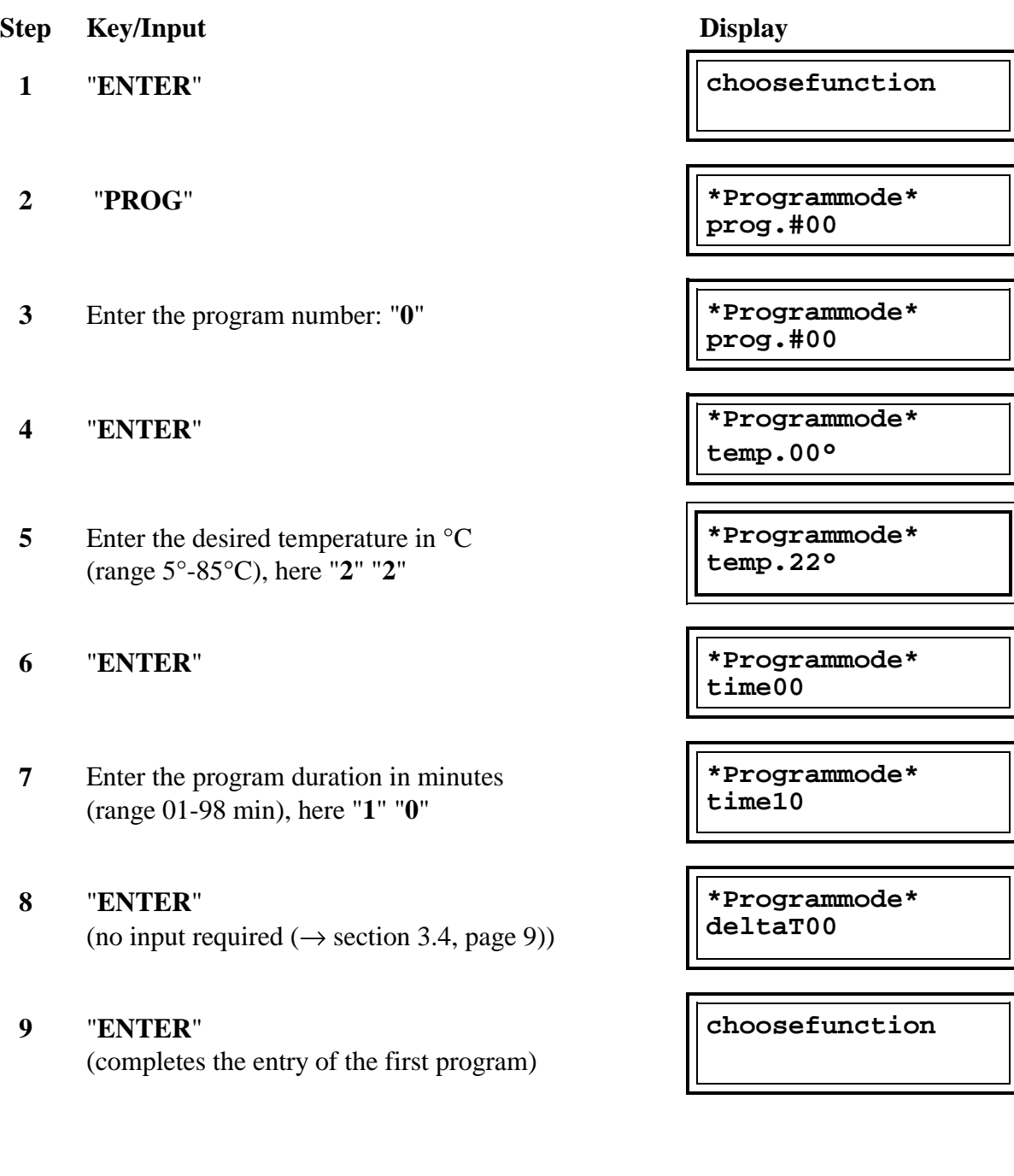

<span id="page-9-0"></span>To enter the next program, just repeat the steps 1 - 9. Enter 01 as program number (Prog#) and 30 as the temperature (temp.). Max. 99 programs are possible.

By creating several successive programs you can create temperature sequences.

time  $00$  = return to program no. 0, the sequence is automatically repeated.

time 99 = stay on the program or the temperature set in the CL (closed loop, page [11\)](#page-12-0).

The order in which the programs are processed is determined by the program number. Enter the program number to start with. All subsequent programs will then be processed in succession (see below).

#### **3.3 Starting the Program**

Start the program as follows:

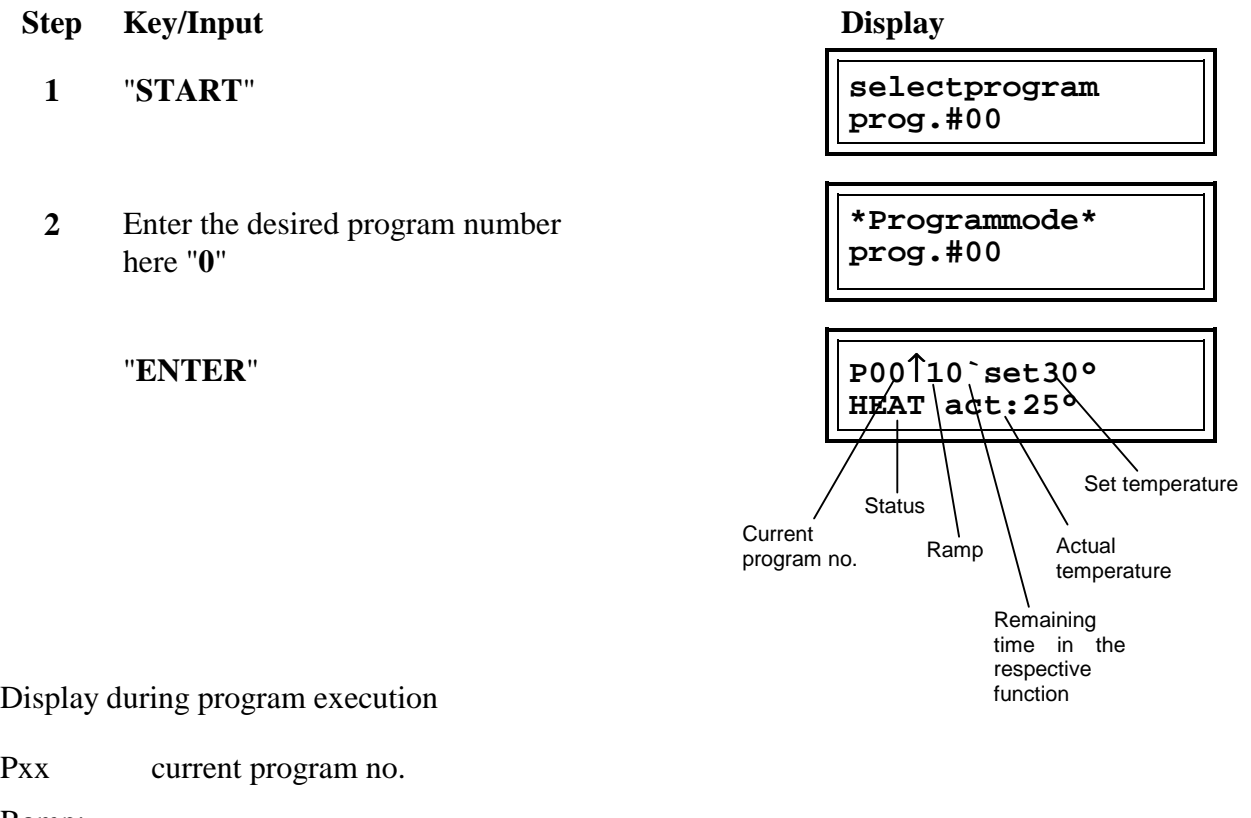

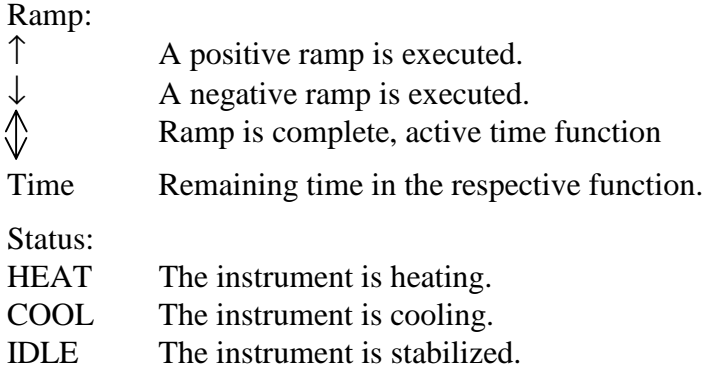

#### <span id="page-10-0"></span>**Possibilities to influence program execution**

• with the two ramp functions  $\uparrow$  and  $\downarrow$ :

"**ENTER**" Terminate the ramp function and change to the time function.

• with the time function  $\mathbb{Q}$ :

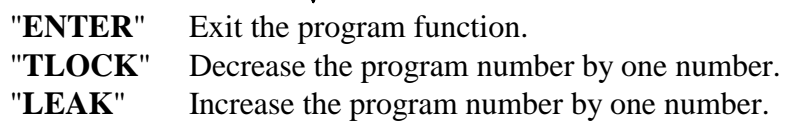

Please allow sufficient time to reach the desired temperature. Typically, the temperature increase is 2 - 3°C per minute. If the entered time is too short to reach the desired temperature, the program continues and the thermostat will reach the desired temperature later.

## **3.4 Linear Temperature Gradients**

The following example illustrates how the controller calculates and executes a linear rise/fall in temperature:

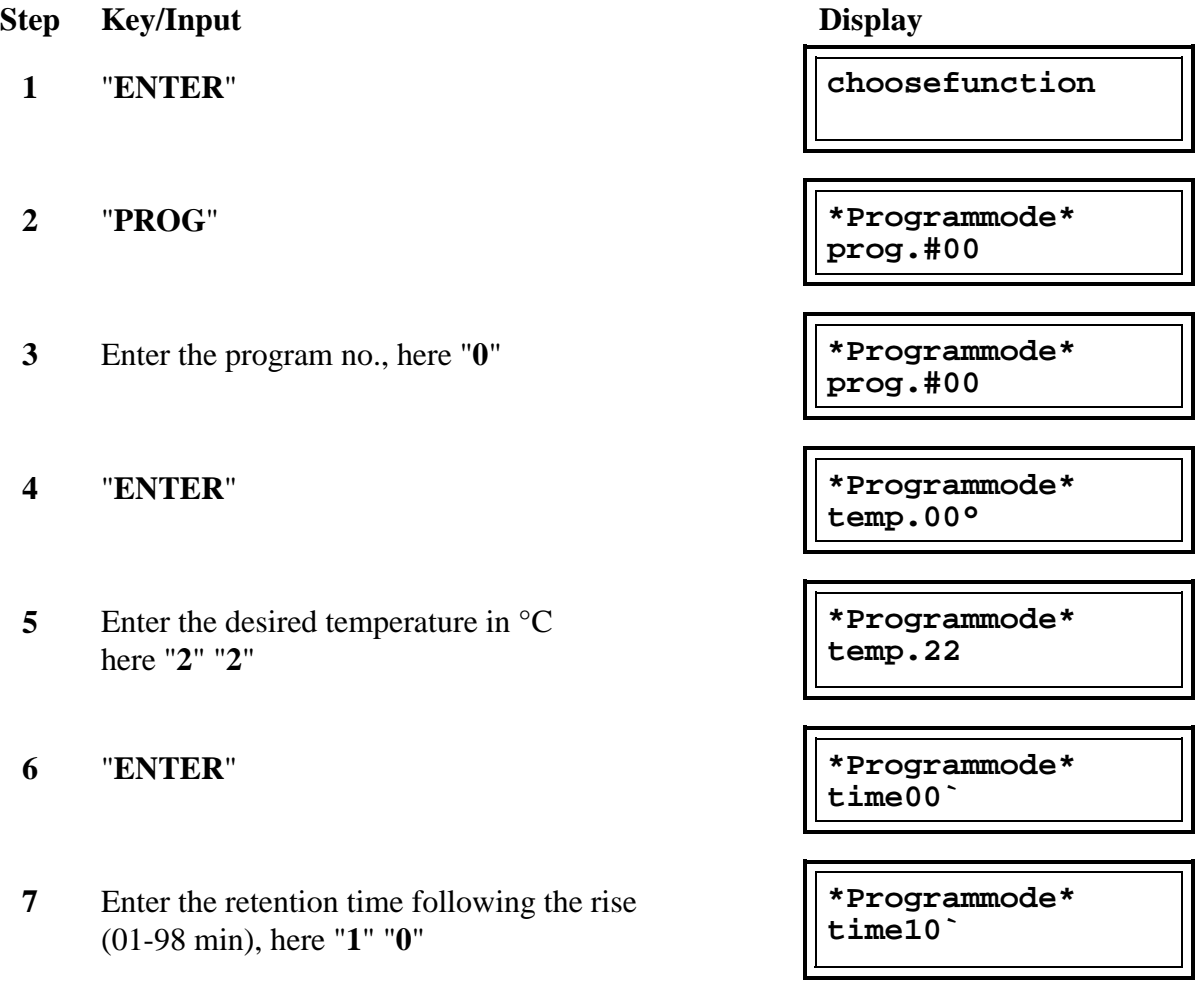

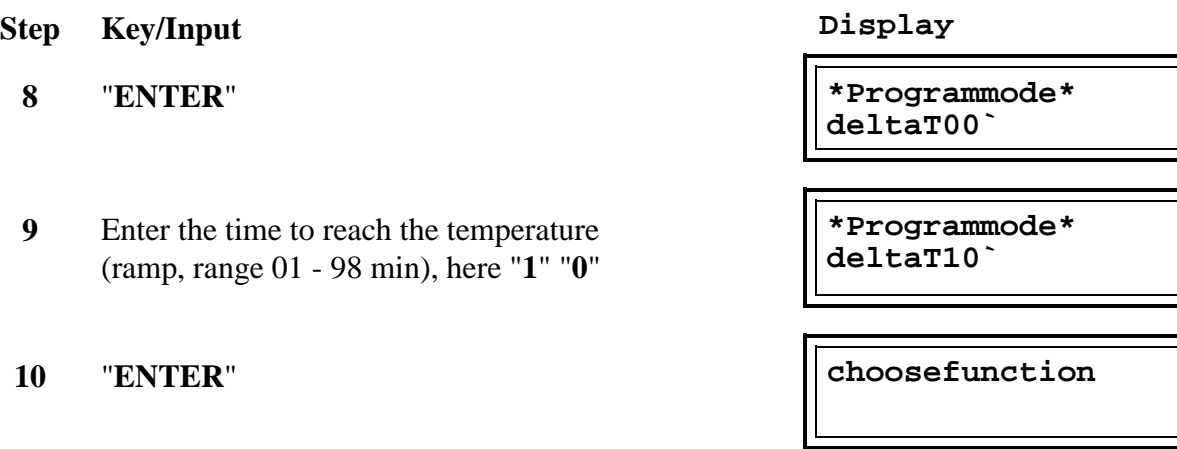

#### **Example:**

A temperature of 30°C shall be kept for 10 minutes before being increased to 60°C within 20 minutes and kept at 60°C for another 15 minutes.

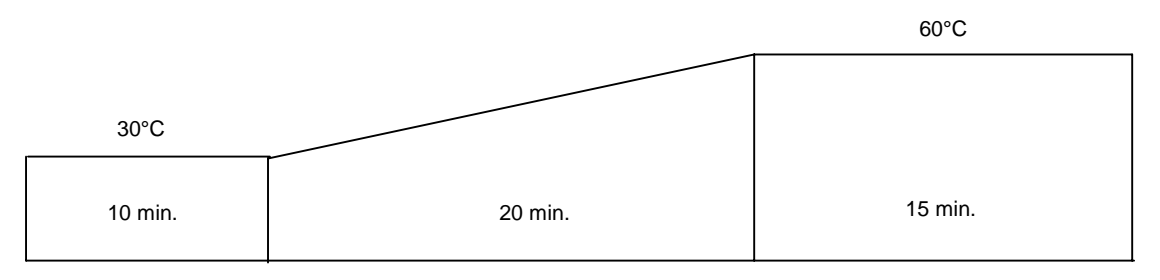

#### **Pr.00 (Temperature at 30°C for 10 minutes)**

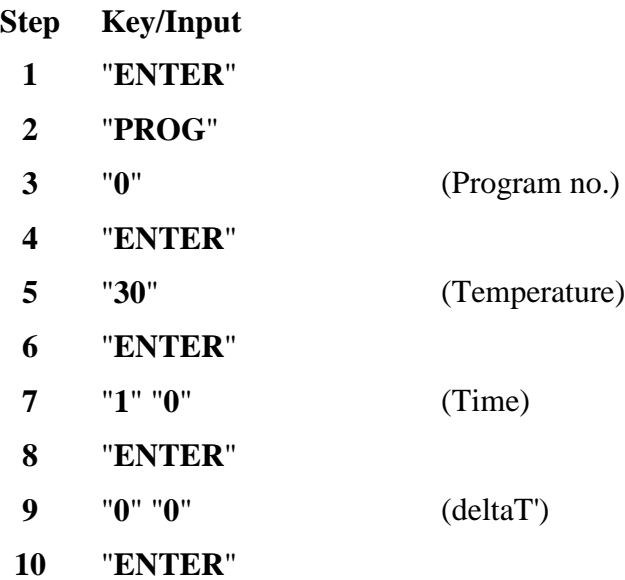

<span id="page-12-0"></span>**Pr.01 (Rise temperature to 60°C, then keep temperature for 15minutes)**

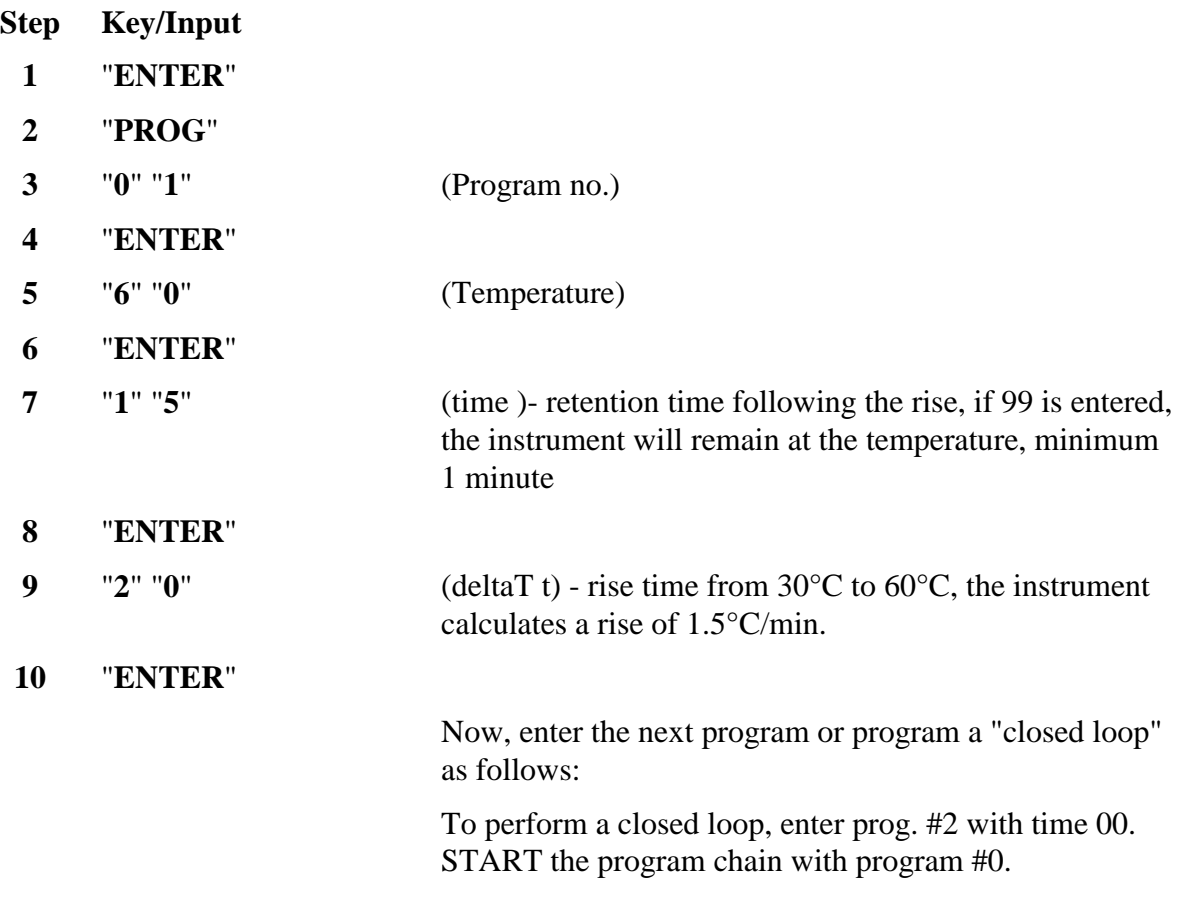

## **3.5 Solvent Detector**

After power-up, the integrated solvent detector is automatically in operation reaching its full operatability after about 2 minutes. Set the sensitivity by pressing "**LEAK**" on the keypad  $(\rightarrow)$  page [5\)](#page-6-0). Enter 00% to switch the solvent detector off, enter 99% to set the unit to its maximum sensitivity.

Please keep in mind that the sensitivity slightly changes with the temperature so that readjusting may be necessary. If you hear the warning beep, the power supply to the heating/cooling elements is automatically interrupted. Having eliminated the leak, press "**ENTER**" and the unit will operate as usual.

# <span id="page-13-0"></span>**4 Operation via GynkoSoft/CHROMELEON**

## **4.1 General**

The column thermostat can be controlled via the Dionex chromatography data systems **GynkoSoft**<sup> $M$ </sup> and **CHROMELEON**<sup> $M$ </sup>. The respective RS232 interface (9 pin connecting socket) is located on the rear of the unit. The interface parameters are as follows:

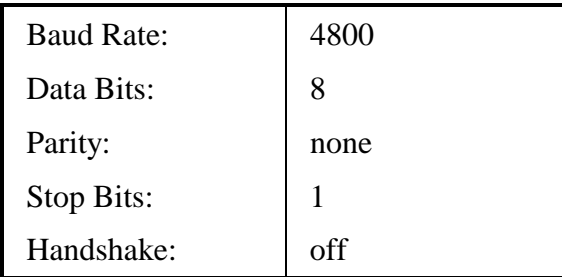

Controlling of the column thermostat can be activated only, if the thermostat is in the operating mode "**choosefunction**".

To ensure correct communication between the data system and the STH585, please note the following:

Before switching off the column thermostat or the computer, disconnect the thermostat via "**System/Unload GynkoSoft**" under **GynkoSoft**<sup>™</sup> or via "Disconnect" under **CHROMELEON**. If, by mistake, the column thermostat was switched off without being disconnected before the shutdown, wait for 40 seconds and reconnect the unit with "**Connect**". If the computer was switched off while the column thermostat was still connected, switch the thermostat off and on before starting the data system again.

# **4.2 Installing the Column Thermostat under CHROMELEON**

Please proceed as follows to install the column thermostat:

- On the Windows desktop, click the button "**Start**" to open the 'Start' Menu. Move the cursor to the menu item "**Programs**" and wait until the individual submenus are displayed.
- Move the mouse cursor to the submenu "**Chromeleon**" and select "**Server Monitor**". "**Start** "the Server Monitor.
- Via "**Start**" / "**Programs**" / "**Chromeleon**", select the menu item "**Server Configuration**" in the "**Chromeleon**" submenu.
- In the left window section, click on a timebase and select "**Add Device...**" in the "**Edit**" menu.
- In the opening driver list, select "**Dionex STH Column Oven**" and confirm your selection with "**OK**".

Make the necessary settings in the opening dialog window:

• On the "**General**" tab, define the port for the serial communication. Make sure to uncheck the "**Demo Mode**" box. Do not change the default name "**ColumnOven**" as otherwise the links to the respective control panels may no longer be available.

Controlling the column thermostat under **CHROMELEON**<sup> $M$ </sup> can be in two ways:

- directly via the icon and menu bars or via the controls in the corresponding control panel.
- via programs (PGM files or programmable buttons)

The following commands are available

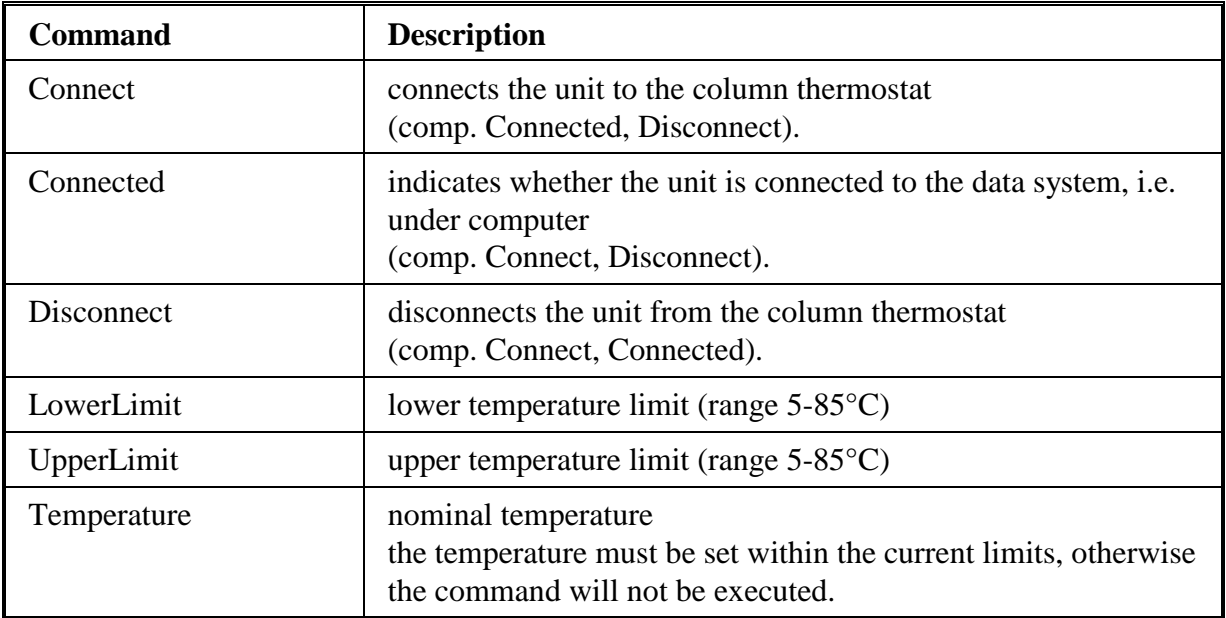

For further information please refer to the CHROMELEON™ manual and the Online Help.

# <span id="page-15-0"></span>**5 Error Messages**

In case of an error, the respective error message is displayed and a warning beep can be heard. Having eliminated the error, press "**ENTER**" and the thermostat will operate as usual. The following error messages may occur:

**\*\*\*\*T-LOCK\*\*\*\* \*\*\*\*ALARM\*\*\*\***

The set temperature limit has been exceeded. Check and, if necessary, change the setting  $(\rightarrow)$  page 5).

```
**LEAKSENSOR**
 ****ALARM****
```
Solvent leaks out. Check the system for tightness.

```
***T-SENSOR***
****ALARM****
```
If this message is displayed, contact the Dionex service.

# **6 Important Notes**

#### **Controller Display**

The displayed temperature may deviate from the set temperature as control is very sensitive. However, in the column exactly the desired temperature will be available.

#### **Display Intensity**

At the bottom of the operating panel there is small opening. Use a small screwdriver to readjust the display intensity, if necessary.

#### **How to Delete Programs and Entries**

Programs or entries are deleted by overwriting them, i.e. by a new entry under the respective program number.

#### **Internal Fan**

The internal fan switches off after about 2 to 3 minutes if the thermostat is not in operation.

#### **Power Shutdown**

Not required. When the power is switched off, stored programs will not be lost.

#### <span id="page-16-0"></span>**Standby**

The "**Choosefunction**" display indicates that the system is in standby. The heating and cooling elements are switched off, the internal fan switches off automatically after about 2 minutes. The power consumption is reduced to the external fan and the controller supply.

#### **Temperature Calibration**

To ensure the accuracy of the unit, the temperature calibration should be performed by the Dionex service only.

#### **Temperature Profile**

The temperature in the column changes at about  $2^{\circ}$  to  $3^{\circ}$ C per minute. Allow sufficient time for the unit and the column to stabilize.

# **7 Technical Specification**

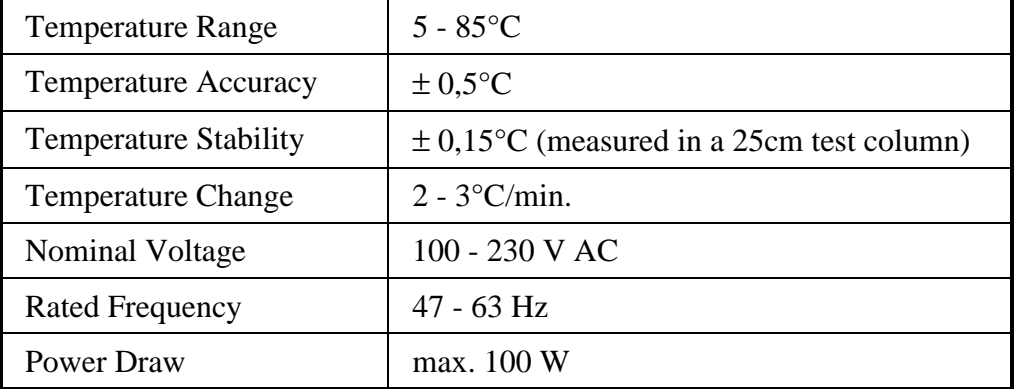

Technical specification subject to alteration without notice. Date: December 1999

The main fuse is located in a cartridge next to the power socket. Draw out the fuse cartridge using a small screwdriver and replace the fuse, if necessary.

#### **RS232 Interface**

The 9 pin connecting socket is located on the rear of the thermostat. The RS232 protocol is explained in a separate description.

Pin 2: R x D Pin 3: T x D Pin 5: GND